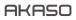

# V50 Pro SE

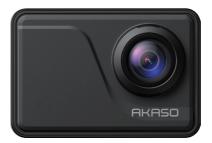

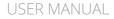

V2.1

# Contents

| What's in the Box02                              | $\frac{2}{2}$ |
|--------------------------------------------------|---------------|
| Your V50 Pro SE 03                               | 3 )           |
| Getting Started05                                | 5 )           |
| Overview of Modes 06                             | 5 )           |
| Customizing Your V50 Pro SE 08                   | 3 )           |
| Conncting to the AKASO GO app 15                 | 5 )           |
| Playing Back Your Content16                      | 5 )           |
| Deleting Videos and Photos on Your V50 Pro SE 16 | 5 )           |
| Offloading Your Content 17                       | 7 )           |
| Reformatting Your MicroSD Card 17                | 7 >           |
| Maintenance Your Camera 18                       | 3 >           |
| Maximizing Battery Life 18                       | 3 >           |
| Battery Storage and Handling18                   | 3 >           |
| Remote 19                                        | ))            |
| Mounting Your Camera22                           | 2 )           |
| Contact Us24                                     | 4 )           |

# What's in the Box

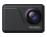

AKASO V50 Pro SE x 1

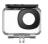

Waterproof Housing x 1

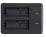

Battery Charger x 1

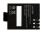

Battery xЗ

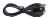

USB Cable x 1

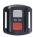

Remote Control x1

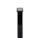

Remote Control Strap x 1

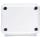

Protective Backdoor x 1

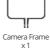

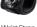

Wrist Strap x 1

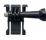

Mount 1 x1

Mount 6

x 1

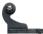

Mount 2 x1

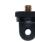

Mount 7 x1

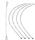

Bandages x4

Tethers x 5

Mount 3 x1

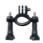

Handle Bar / Pole Mount x 1

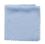

Lens Cloth x1

Mount 4 x1

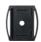

Helmet Mounts x2

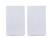

Double Sided Tape x 2

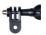

Mount 5 x 1

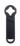

Spanner x 1

| - |            |
|---|------------|
|   | V50 PRO    |
|   |            |
|   | 14.1111111 |

Quick Start . Guide x 1

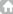

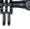

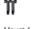

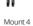

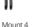

# Your V50 Pro SE

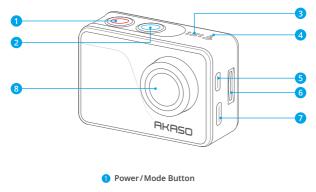

- 2 Shutter/Select Button
- 3 MIC
- 4 Wifi Indicator
- 6 Micro HDMI Port
- 6 Micro SD Slot
- 7 Mini USB Port
- 8 Lens

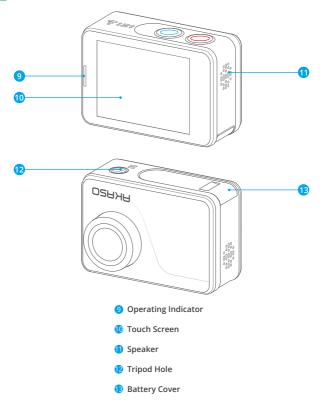

Note: Camera does not record sound when it is in the waterproof case.

# **Getting Started**

Welcome to your AKASO V50 Pro SE. To capture video and photos, you need a microSD card (sold separately).

#### Memory Cards

Use brand name memory cards that meet these requirements:

- microSD, microSDHC, or microSDXC
- •U3
- · Capacity up to 64GB (FAT32)

#### Note:

- Please format the microSD card first in this camera before using. To keep your microSD card in good condition, reformat it on a regular basis. Reformatting erases all of your content, so be sure to offload your photos and videos first.
- 2. FAT32 format microSD card stops recording when the storage of each file is over 4GB and starts to record again on a new file.

# Powering on/off

#### To Power on:

Press and hold the Mode button for three seconds. The camera beeps while the camera status light is on. When information appears on the display or the camera status screen, your camera is on.

#### To Power off:

Press and hold the Mode button for three seconds. The camera beeps while the camera status light is off.

# Switching Mode

#### To Switch Mode:

Turn on the camera, tap Mode Shift icon or press Mode button to switch mode.

## To Exit Mode:

Press Mode button to exit mode.

# Turning on/off Wifi

## To turn on Wifi:

Turn on camera, swipe down from the top of the screen with your finger or tap shortcut key to access to menu. Then tap Wifi icon to turn on Wifi. You can also enter General Setting to turn on Wifi.

# To turn off Wifi:

Press and hold Shutter button for 5 seconds to turn off Wifi.

# **Overviews of Modes**

There are 4 modes: Video, Photo, Playback and Setting.

# Video Mode

Video Mode is the default mode when you turn on the camera.

In Video Mode, press Shutter button, the camera starts recording video. Press Shutter button to stop recording video.

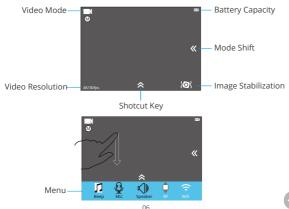

## Photo Mode

Press Mode button once to switch to Photo Mode after you turn on camera. In Photo Mode, press Shutter button, the camera takes a photo.

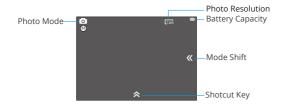

#### Playback Mode

Press Mode button twice to switch to Playback Mode.

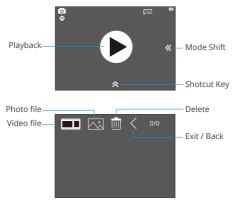

## Setting Mode

Press Mode button three times to switch to Setting Mode.

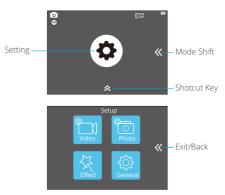

# **Customizing Your V50 Pro SE**

# **Video Settings**

## 1. Video Resolution

4K 60FPS, 4K 30FPS, 2.7K 30FPS, 1080P 120FPS, 1080P 60FPS, 1080P 30FPS, 720P 240FPS, 720P 120FPS, 720P 60FPS, 720P 30FPS (Default setting is 4K 30fps)

**Note:** You cannot select 4K 60FPS, 1080P 120FPS, 720P 240FPS or 720P 120FPS when Image Stabilization is ON. When capturing video at high resolutions or high frame rates in warm ambient temperatures, the camera may become warm and use more power.

## 2. Codec

H.264 H.265 (Default setting is H.264)

A video codec is an electronic circuit or software that compresses or decompresses

digital video. It converts uncompressed video to a compressed format or vice versa. According to multiple studies, HEVC, High Efficiency Video Coding (H.265) should deliver up to 50% better compression than H.264 in video on demand (VOD) applications, which means better quality at half the bit rate. In live encoding, which obviously has to be performed in real time, the initial expectations are a 35% bandwidth reduction at similar. quality levels. Alternatively, HEVC can also enable larger resolution movies, whether 2K or 4K. In addition, encoding existing SD and HD content with HEVC rather than H.264 will add to cost savings and/or the ability to stream higher quality video to lower bit rate connections.

Note: You cannot set Codec when camera is at 4K 60FPS video resolution.

## 3. Image Stabilization

ON/OFF (Default setting is off)

This setting adjusts the footage to offset for motion during capture. The result is smoother footage, especially in activities with relatively small but fast motion including cycling, motorcycling, and handheld uses.

## 4. Video File Length

Unlimited/1 Min/3 Min/5 Min (Default setting is Unlimited)

Set up Video File Length (Loop Recording), you can continuously record video, but save only the moments that you want. For example, if you select a 5-minute video file length, only the previous 5 minutes are saved when you press the Shutter button to stop recording. If you record for 5 minutes and do not press the Shutter button to stop recording and save, the camera records a new 5-minute interval by recording over your previous 5 minutes of footage. When the microSD card is full, the new files will cover the old one if loop recording is on.

Note: You cannot set Video File Length when camera is at 4K 60FPS video resolution.

## 5. Time Lapse Interval

OFF/0.5 Sec/1 Sec/3 Sec/5 Sec/10 Sec/30 Sec/1 Min (Default setting is off)

Time Lapse Video creates video from frames captured at specific intervals. This option lets you capture a time lapse event and immediately view or share it as a video. Time Lapse Video is captured without audio. Select 3 seconds means recording 3 seconds to get one frame per second.

For example: If you select 4K 30FPS and 3 seconds, you need to record 90 seconds, then you can get 1 second video for 4K 30FPS.

#### 6. Time Lapse Duration

Unlimited/5 Min/10 Min/15 Min/20 Min/30 Min/60 Min (Default setting is Unlimited) **Note:** If you want to set Time Lapse Duration, please turn on Time Lapse Interval first.

#### 7. Slow Motion Movie

ON/OFF (Default setting is off)

Slow motion is an effect in film-making whereby time appears to be slowed down.

**Note:** If you want to select Slow Motion Movie, please turn off Image Stabilization first, then choose 1080P 120FPS, 720P 240FPS or 720P 120FPS Video Resolution.

#### 8. Fast Motion Movie

OFF/2x/4x/6x/10x/15x (Default setting is off)

Action that appears to move faster than normal on the screen, accomplished by filming the action at less than normal speed in the camera and then projecting it at normal speed.

#### 9. Wind Noise Reduction

ON/OFF (Default setting is off)

Turn on Wind Noise Reduction, it can lower the noise to an acceptable level.

#### 10. Scene Mode

Manual/Water/Riding/Winter/Diving/Night (Default setting is Manual)

## 11. Date Stamp

OFF/Date/Date&Time (Default setting is Date&Time)

If you select Date&Time, this camera adds date stamp to the videos you take.

# **Photo Settings**

## 1. Resolution

20MP/16MP/14MP/10MP/8MP/5MP/2MP (Default setting is 20MP)

## 2. Time Lapse Interval

OFF/0.5 Sec/1 Sec/3 Sec/5 Sec/10 Sec/30 Sec/1 Min (Default setting is off)

Time Lapse Photo captures a series of photos at specified intervals. Use this mode to capture photos of any activity, then choose the best ones later.

## 3. Time Lapse Duration

Unlimited/5 Min/10 Min/15 Min/20 Min/30 Min/60 Min (Default setting is Unlimited) Note: If you want to set Time Lapse Duration, please turn on Time Lapse Interval first.

## 4. Burst Photo

OFF/3 shots/1s, 7 shots/2s, 15 shots/4s, 30 shots/8s (Default setting is off) Burst captures up to 30 photos in 8 seconds, so it is perfect for capturing fastmoving activities.

## 5. Delay Timer

OFF/3 Sec/5 Sec/10 Sec (Default setting is off)

A Delay timer gives a delay between pressing the shutter release and the shutter's firing. It is most commonly used to let photographers to take a photo of themselves (often with family).

## 6. Date Stamp

OFF/Date/Date&Time (Default setting is Date&Time)

If you select Date&Time, this camera adds date stamp to the photos you take.

## 7. Scene Mode

Manual/Outdoor/Indoor/Portrait/Landscape/Night (Default setting is Manual)

## 8. Picture Quality

S-Fine/Fine/Normal (Default setting is S-Fine)

# Effect Settings

## 1. AE Meter

Center/Average/Spot (Default setting is Center)

In photography, the metering mode refers to the way in which a camera determines exposure. Cameras generally allow the user to select between center, average or spot metering modes. The different metering modes allow the user to select the

most appropriate one for use in a variety of lighting conditions.

## 2. FILTER

None/Black & White/Sepia/Vivid/Natural/Negative/Warm/Cool/Red/Green/Blue (Default setting is None)

## 3. White Balance

Auto/Daylight/Shade/Tungsten Light/White Fluorescent (Default setting is Auto)

White Balance lets you adjust the color temperature of videos and photos to optimize for cool or warm lighting conditions. When you change this setting, the display immediately shows you the effect on your image.

## 4. EV

-2.0/-1.0/+0.0/+1.0/+2.0 (Exposure Value) (Default setting is +0.0)

By default, your camera uses the entire image to determine the appropriate exposure level. However, Exposure lets you select an area that you want the camera to prioritize when determining exposure. This setting is particularly useful in shots where an important region might otherwise be over- or underexposed. When you change this setting, the display immediately shows you the effect on your image. If you change modes, the camera returns to using the entire scene to determine the correct level of exposure.

# 5. ISO

Auto/50/100/200/400/800/1600 (Default setting is Auto)

ISO determines the camera's sensitivity to light, and creates a trade-off between brightness and resulting image noise. Image noise refers to the degree of graininess in the image.

In low light, higher ISO values result in brighter images, but with greater image noise. Lower values result in lower image noise, but darker images. When you change this setting, the display immediately shows you the effect on your image.

# **General Settings**

## 1. Control

Mic/Speaker/Brightness

You can adjust the mic, speaker and brightness of your V50 Pro SE.

# 2. Sounds Shutter: ON/OFF Boot-up: ON/OFF Beep: ON/OFF

Default setting is on.

## You can turn on or off the shutter, boot-up, beep sounds.

# 3. Distortion Calibration

ON/OFF (Default setting is off)

Turn on Distortion Calibration, it can correct the image distortion.

Note: You cannot select Distortion Calibration when Image Stabilization is on.

# 4. Angle

Super Wide/Wide/Medium/Narrow (Default setting is Super Wide)

The angle refers to how much of the scene (measured in degrees) can be captured through the camera lens. Super Wide angle captures the largest amount of the scene, while Narrow angle captures the least.

# 5. Wifi

ON/OFF (Default setting is off)

# 6. RF

ON/OFF (Remote) (Default setting is off)

# 7. Diving Mode

ON/OFF (Default setting is off)

Turn on Diving Mode, it can compensate for the lack of red light in underwater scenes. Diving Mode is designed to be used in tropical and blue water, optimized for use between 10 and 80 feet.

# 8. Date & Time

MM/DD/YY HH/MM/AM or PM (Default setting is MM/DD/YY HH/MM/AM or PM)

#### 9. Screen Saver

OFF/1Min/3Min/5Min (Default setting is 1Min)

Turns off the display after a period of inactivity to save battery life. To turn on the display again, press any button on the camera.

#### 10. Auto Power Off

OFF/1Min/3Min/5Min (Default setting is 3Min)

Powers off your V50 Pro SE after a period of inactivity to save battery life.

#### 11. Quick Record

ON/OFF (Default setting is off)

If you turn on Quick Record, the camera records video automatically after you turn on V50 Pro SE.

If you turn on Quick Record and use it as a dash cam, the camera will turn on automatically if you start your car and will turn off if you stop your car.

#### 12. USB

Storage/PC Camera

If you connect this camera to computer, please select "Storage".

If you want to use this camera as a PC camera, please select "PC Camera".

#### 13. Reset Wifi Setting

Yes/No (Default setting is Yes) This option can erase the Wifi data of V50 Pro SE.

#### 14. Language

English/Deutsch/Français/Italiano/Español/ 日本語 / 简体中文 / 繁体中文 (Default setting is English)

#### 15. Format Card

Yes/No

To keep your microSD card in good condition, reformat it on a regular basis.

Reformatting erases all of your content, so be sure to offload your photos and videos first. To reformat your card, please enter the General Settings, then scroll through the options to locate and tap "Format Card", then tap "Yes".

FactoryReset option resets all settings to their default values. System Info option let you check the model, version and updated time of your V50 Pro SE. Card Info option let you check the capacity and free space of your microSD card.

Some functions cannot be used at the same time. Please refer to the information below.

| Image Stabilization | 4K 60FPS, 1080P 120FPS, 720P 240FPS, 720P 120FPS |
|---------------------|--------------------------------------------------|
| Image Stabilization | Slow Motion Movie                                |
| Image Stabilization | Distortion Calibration                           |
| Video File Length   | 4K 60FPS                                         |
| Codec               | 4K 60FPS                                         |

# Connecting to AKASO GO App

Please download and install the AKASO GO app on the App Store or Google Play first. The AKASO GO app lets you control your camera remotely using a smartphone. Features include camera control, live preview, playback, download and settings.

- 1. Turn on the camera, tap the Shortcut Key to access the menu and turn on Wifi. The Wifi name and password will be displayed on the camera screen.
- Turn on your phone's Wifi and enter the Wifi settings page, find the Wifi name in the list and click on it, then enter the password 1234567890 to connect.

Warm tip: The camera Wifi will say "No Internet Connection" after being connected, but you can ignore it and continue the app connection process.

- 3. Open the AKASO GO app, tap "Device" → "Add device", choose "V50 Pro SE".
- 4. Tick "The above operation has been confirmed", and click "Live Preview", your camera will connect with the AKASO GO app.

# **Playing Back Your Content**

You can play back your content on the camera' s LCD display, your computer, TV, or smartphone/tablet.

You can also play back content by inserting the memory card directly into a device, such as a computer or compatible TV. With this method, playback resolution depends on the resolution of the device and its ability to play back that resolution.

## Viewing Videos and Photos on Your V50 Pro SE

- 1. Enter Playback mode. If your microSD card contains a lot of content, it might take a minute for it to load.
- 2. Tap video or photo file icon.
- 3. Tap any video or photo file.
- 4. Tap Forward or Backward icon to playback video or photo files.

# Deleting Videos and Photos on Your V50 Pro SE

- 1. Enter playback mode. If your microSD card contains a lot of content, it might take a minute for it to load.
- 2. Tap the video or photo file icon.
- 3. Tap the video or photo file you want to delete.
- 4. Tap 💼 . The selected file will be deleted.

# You can also try the following steps to delete video and photo on your V50 $\ensuremath{\mathsf{Pro}}$ SE.

- 1. Enter playback mode.
- 2. Tap the video or photo file icon.
- 3. Tap 💼 .
- 4. Tap the file you want to delete.
- 5. Tap again 💼 . The screen shows "Delete This File? Yes/No".
- 6. Tap 'Yes'. The selected file will be deleted.

# **Offloading Your Content**

## Offloading Your Content to Computer

To play back your videos and photos on a computer, you must first transfer these files to a computer. Transferring also frees up space on your memory card for new content.

To offload files to a computer, you need a card reader (sold separately). Insert a memory card into your card reader, then connect the card reader to the computer via a USB port. You can then transfer files to your computer or delete selected files by using the file explorer.

Note: You must use a card reader to offload photos or audio files.

## Downloading Your Content to Smartphone

- 1. Open the AKASO GO App. Connect the camera with the app.
- 2. Tap the Playback icon to see all the videos and photos.
- Select the photo or video you want to download and then tap the More icon at the upper right corner, and choose Download.

#### Note:

- 1. If you cannot offload videos or photos to your iPhone, please enter Settings  $\to$  Privacy  $\to$  Photos, find "AKASO GO" and select "All Photos" .
- 2. iPhone does not allow you to download 4K or 2.7K video via App, please offload 4K or 2.7K videos via card reader.

# **Reformatting Your Memory Card**

To keep your memory card in good condition, reformat it on a regular basis. Reformatting erases all of your content, so be sure to offload your photos and videos first.

- 1. Press and hold Mode button for 3 seconds to turn on V50 Pro SE.
- 2. Enter General Setting.
- 3. Scroll through the screen to find "Format Card" option.
- 4. Tap "Format Card", the screen shows "Yes/No".
- Tap " Yes", the screen shows "Please wait". Then you format your memory card successfully.

# Maintaining You Camera

Follow these guidelines to get the best performance from your camera:

- 1. For best audio performance, shake the camera or blow on the mic to remove debris from the microphone holes.
- To clean the lens, wipe it with a soft and lint-free cloth. Do not insert foreign objects around the lens.
- 3. Don't touch the lens with fingers.
- Keep the camera away from drops and bumps, which may cause damage to the parts inside.
- 5. Keep the camera away from high temperature and strong sunshine to avoid being damaged.

# **Maximizing Battery Life**

A message appears on the touch display if the battery drops below 10%. If the battery reaches 0% while recording, the camera saves the file and powers off. To maximize battery life, follow these guidelines when possible:

- Turn off Wireless Connections
- · Capture video at lower frame rates and resolutions
- Use Screen Saver setting.

# **Battery Storage and Handling**

The camera contains sensitive components, including the battery. Avoid exposing your camera to very cold or very hot temperatures. Low or high temperature conditions may temporarily shorten the battery life or cause the camera to temporarily stop working properly. Avoid dramatic changes in temperature or humidity when using the camera, as condensation may form on or within the camera.

Do not dry the camera or battery with an external heat source such as a microwave oven or hair dryer. Damage to the camera or battery caused by contact with liquid inside the camera is not covered under the warranty.

Do not store your battery with metal objects, such as coins, keys or necklaces. If the

battery terminals come in contact with metal objects, this may cause a fire.

Do not make any unauthorized alterations to the camera. Doing so may compromise safety, regulatory compliance, performance, and may void the warranty.

WARNING: Do not drop, disassemble, open, crush, bend, deform, puncture, shred, microwave, incinerate or paint the camera or battery. Do not insert foreign objects into the battery opening on the camera. Do not use the camera or the battery if it has been damaged-for example, if cracked, punctured or harmed by water. Disassembling or puncturing the battery can cause an explosion or fire.

# Remote

How to Connect the Remote to Camera?

- 1. Press Power/Mode Button to turn on the camera.
- 2. Enter Setup  $\rightarrow$  General, turn on the RF.
- 3. Turn on the remote.

The operation method of the two versions of remote controls will be slightly different, please operate as illustrated below:

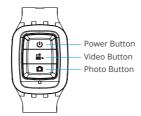

Splashproof only, not waterproof

## Power Button

Press the Power Button for 3s to turn on/off the remote.

# Remote

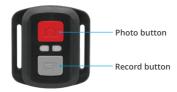

Splashproof Only, Not Waterproof

# Video

To record a video, make sure the camera is in Video mode.

## To start recording:

Press the gray Video button. The camera beeps and the camera status light flashes while recording.

## To stop recording:

Press the gray Video button again. The camera beeps and the camera status light stops flashing.

# Photo

To capture a photo, verify the camera is in Photo mode.

## To take a photo:

Press the red Photo button. The camera will emit a camera shutter sound and start taking photos.

1. Remove the 4 screws on the back cover of the remote with a 1.8mm Phillips tip screwdriver.

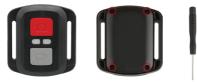

2. Remove another 4 screws on PCB board.

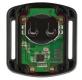

3. Lift the PCB board and slide out the battery, as shown in the picture.

**Note:** Do NOT rotate the PCB board to avoid reversing the camera and video button functions.

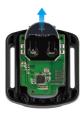

- 4. Install the new battery, keeping the "+" pole facing up.
- 5. Install all 4 screws back onto the PCB board.

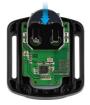

6. Install all 4 screws back into the cover.

# **Mounting Your Camera**

Attach your camera to helmets, gear and equipment.

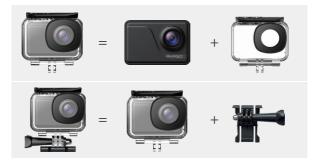

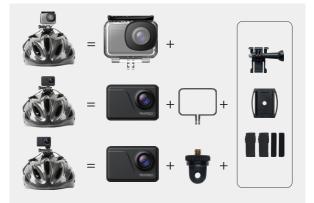

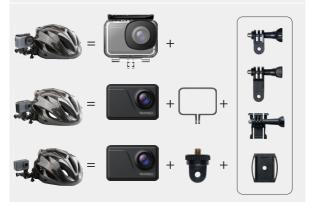

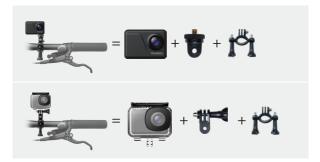

# **Contact Us**

🗞 (888) 466-9222 (US) 🛛 🖂 cs@akasotech.com 🌐 www.akasotech.com

For any inquiries with AKASO products, please feel free to contact us, we will respond within 24 hours.